## 【削孔径・削孔長施工記録】回答フォームをつくる①

本ページでは、削孔径・削孔長施工記録用ポストのパソコン側の操作(回答フォーム作成) についてご案内いたします。

**1 パソコンで蔵衛門クラウドにログインします。**<br>1 <https://kuraemon.net/kcloud/>

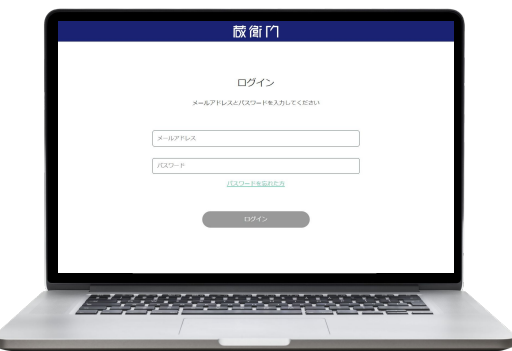

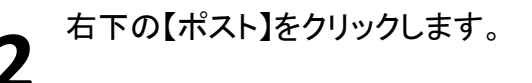

ポスト一覧画面より 【+】マークをクリックします。 **3**

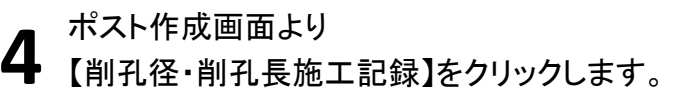

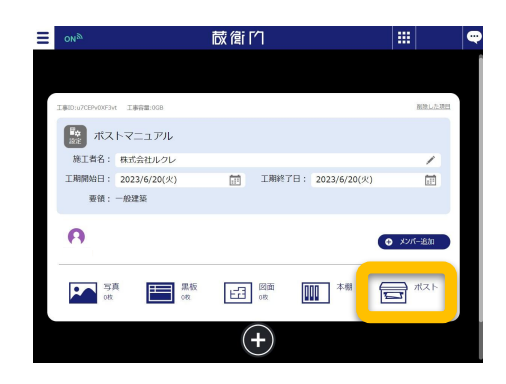

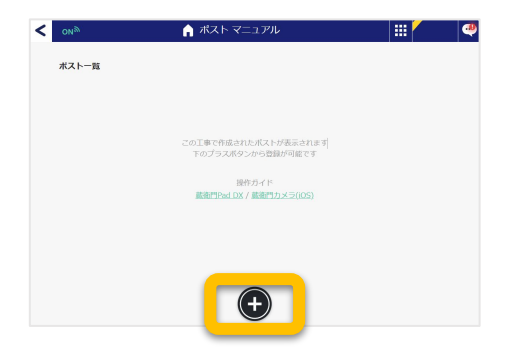

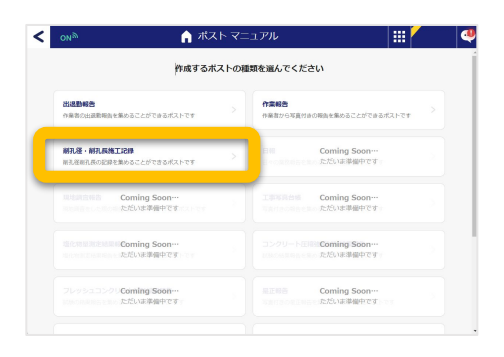

**6**

# 【削孔径・削孔長施工記録】回答フォームをつくる②

本ページでは、削孔径・削孔長施工記録用ポストのパソコン側の操作(回答フォーム作成)

についてご案内いたします。

**5** ポストの情報を入力し①、 【OK】をクリックします②。

> 情報にはタイトル、場所、説明を入力すること ができます。

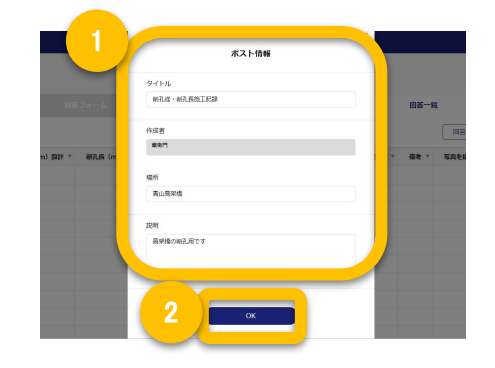

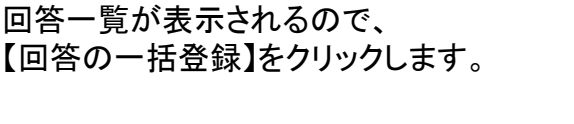

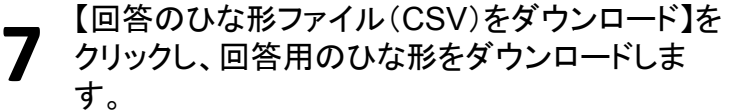

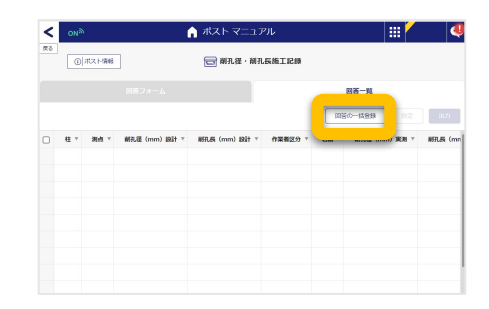

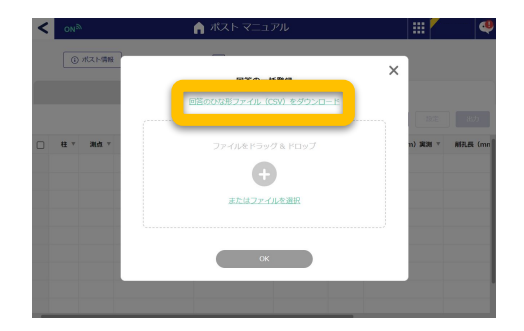

**8** ダウンロードしたひな形を開き、測点・設計値を入 力して保存します。

※ひな形に入力できる文字は最大14文字までで す。

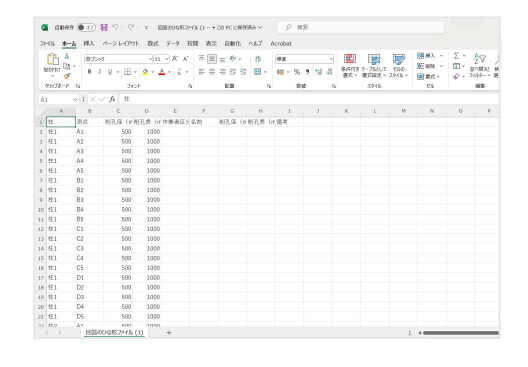

## 【削孔径・削孔長施工記録】回答フォームをつくる③

本ページでは、削孔径・削孔長施工記録用ポストのパソコン側の操作(回答フォーム作成)

についてご案内いたします。

**9** 入力したひな形を【回答の一括登録】にアップ ロードし①、【OK】をクリックします②。

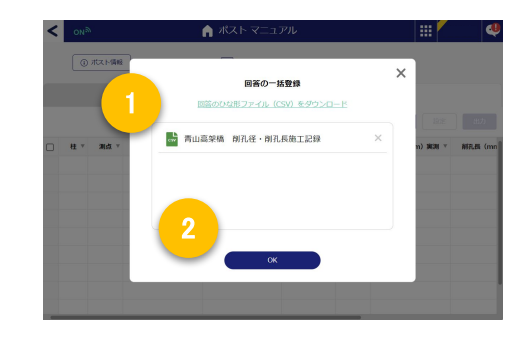

#### $0$  #2598 <del><br />
制孔径</del>· 削孔長施工記録  $\overline{a}$  $\overline{M}$  $\overline{\infty}$  $\Box$  $\sim$  $500$  $\overline{\mathbf{u}}$  $\Box$  $\overline{B1}$

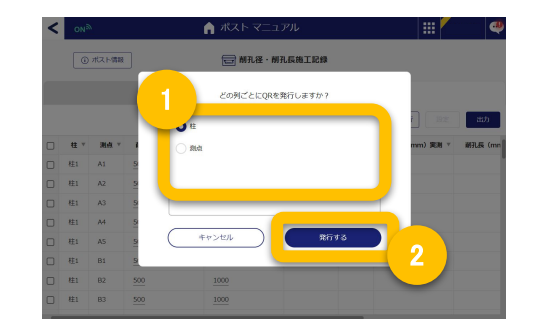

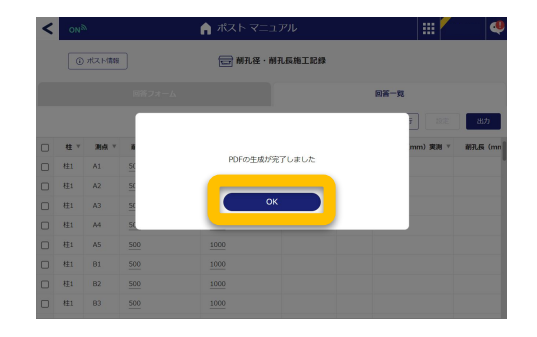

#### 回答項目が正しくインポートされたことを確認 10 回答項目が正しくインポートされ<br>10 し、【QR発行】をクリックします。

回答したい項目を柱ごと/測点ごとのどちらかを選 択し①、【発行する】をクリックします②。 **11**

> ※【柱】を選択すると、柱に対する測点を 入力する回答フォームが生成されます。

**12** 「OK】をクリックすると、回答フォーム用のQRコー<br>12 ドがPDFでダウンロードされます。 ドがPDFでダウンロードされます。